## **Aufzeichnung der Audiosignale im GHS der Biologie II/III**

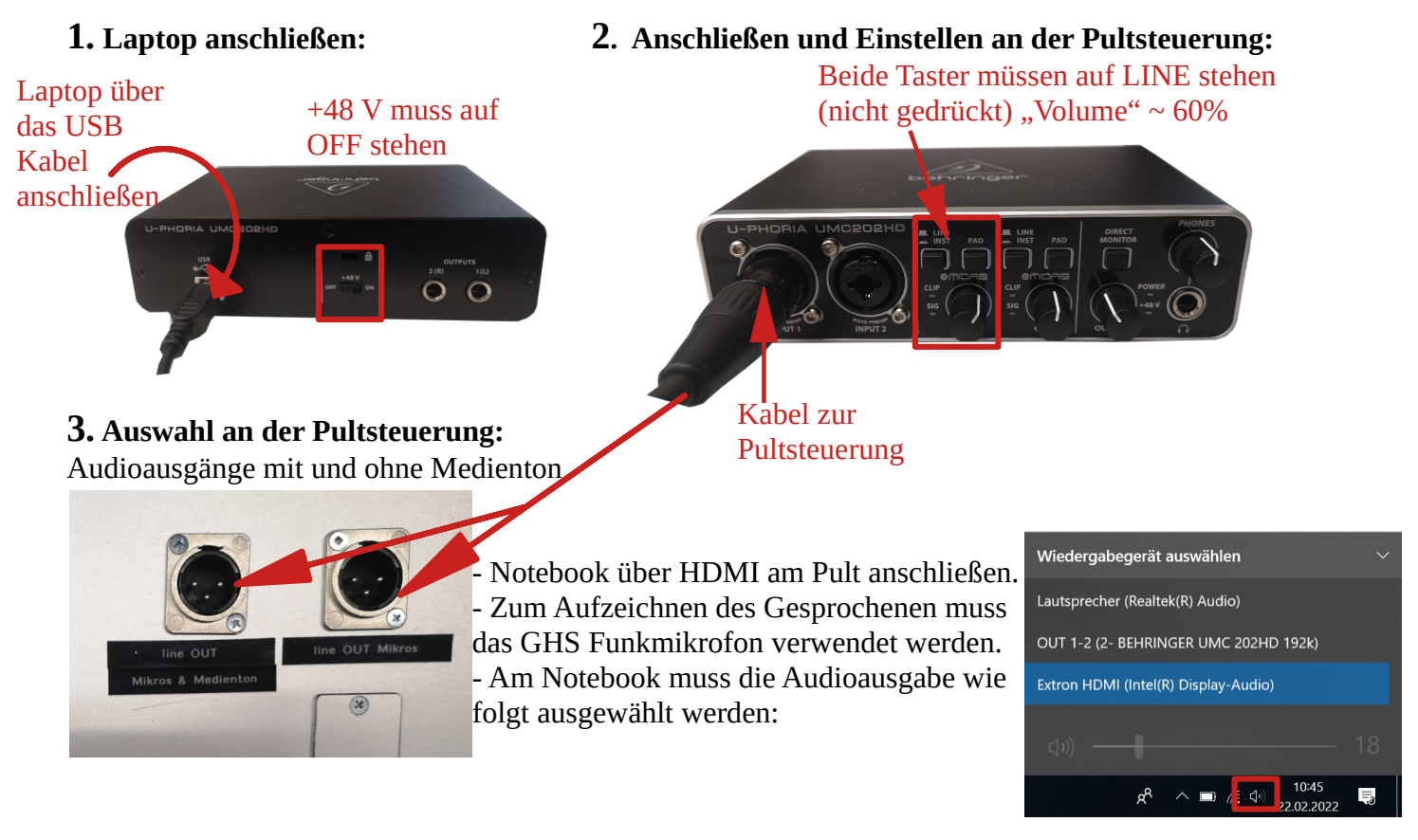

## **4. OBS Studios zur Aufnahme:**

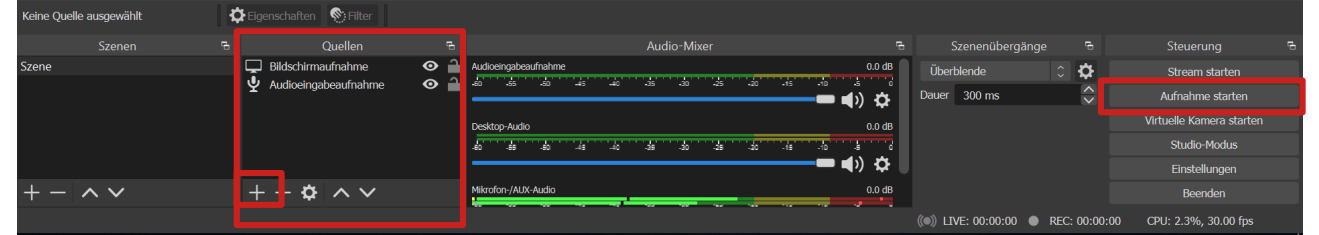

Audio Quelle hinzufügen:

-Audioeingabeaufnahme auswählen.

-Doppelklick, Audioquelle Behringer UMC 202HD 192k wählen.

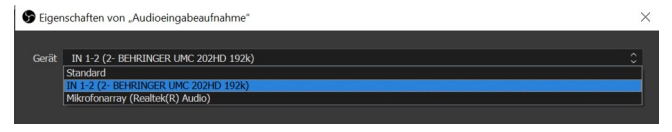

## Bildschirmaufnahme hinzufügen

-Geben Sie den Bildschirm frei.

## Aufnahme starten und beenden

Die Aufnahme der ausgewählten Quellen wird gestartet und nach Beenden automatisch in dem ausgewählten Verzeichnis gespeichert.